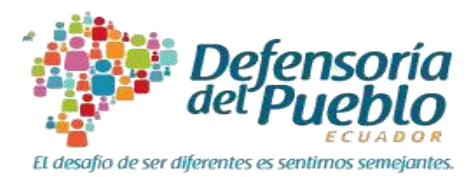

# **MANUAL DE USUARIO DEL SISTEMA "LIBRO DE RECLAMOS" DE LA DEFENSORÍA DEL PUEBLO**

# **ACTOR: PERSONAS USUARIAS/CONSUMIDORAS**

Junio, 2018

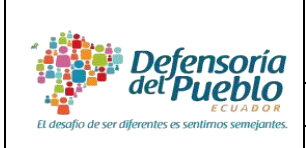

#### **MANUAL DE USUARIO SISTEMA "LIBRO DE RECLAMOS"**

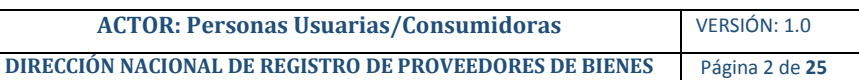

# **TABLA DE CONTENIDO**

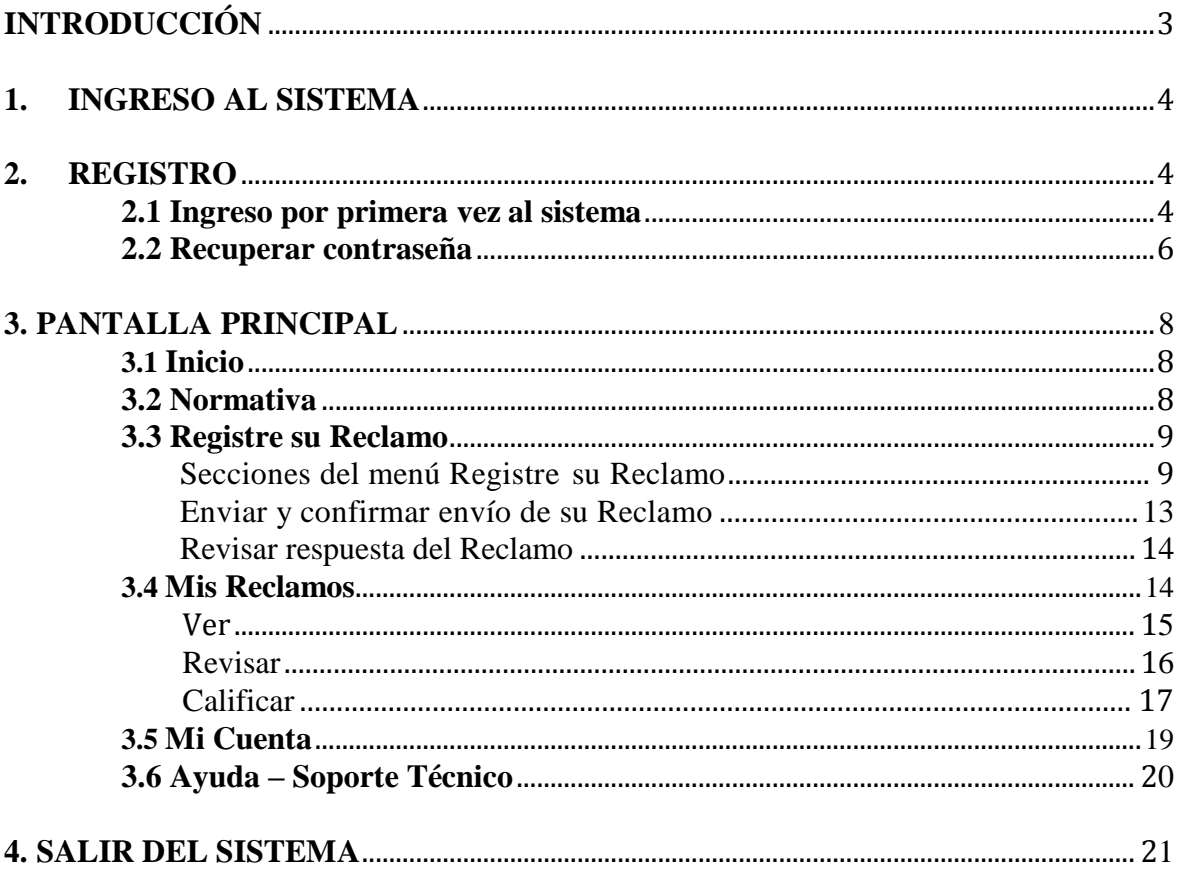

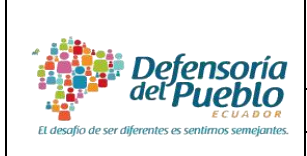

#### **MANUAL DE USUARIO SISTEMA "LIBRO DE RECLAMOS"**

**ACTOR: Personas Usuarias/Consumidoras** VERSIÓN: 1.0 **DIRECCIÓN NACIONAL DE REGISTRO DE PROVEEDORES DE BIENES** Página 3 de **25**

## <span id="page-2-0"></span>**Introducción**

El sistema "**Libro de Reclamos"** de la Defensoría del Pueblo es una herramienta informática que permite a las personas usuarias y consumidoras ejercer su derecho a acceder a un libro de reclamos (Ley Orgánica de Defensa del Consumidor, 2000, art. 4) de manera virtual, estableciendo de esta manera un canal de comunicación directa entre la empresa proveedora/ prestadora y la persona usuaria/consumidora.

Este manual constituye una guía para que la persona usuaria/consumidora conozca el manejo del sistema, acceda al libro de reclamos de manera virtual, registre un reclamo, realice seguimiento, obtenga una respuesta, y califique la atención del reclamo. En caso de que la persona consumidora o usuaria no reciba respuesta a su reclamo, o considere que este no ha sido atendido de manera pertinente, tiene la opción de remitirlo a la Defensoría del Pueblo para iniciar el proceso defensorial correspondiente.

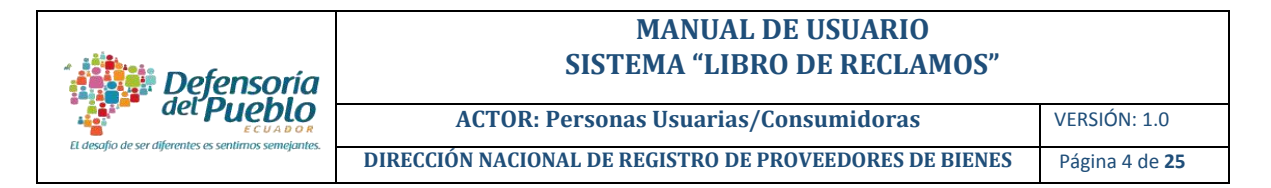

# <span id="page-3-0"></span>**1. INGRESO AL SISTEMA**

Para acceder al sistema, la persona usuaria/consumidora tiene dos opciones:

- **a)** Ingresar a la página web de la Defensoría del Pueblo: [www.dpe.gob.ec,](http://www.dpe.gob.ec/) seleccionar el menú "Servicios en línea" y la dar clic en la opción "Libro de reclamos", o
- **b)** Digitar en la barra de búsqueda del explorador el siguiente link: [http://librodereclamos.dpe.gob.ec.](http://librodereclamos.dpe.gob.ec/)

Posteriormente, seleccionar la opción **Personas Usuarias/Consumidoras.**

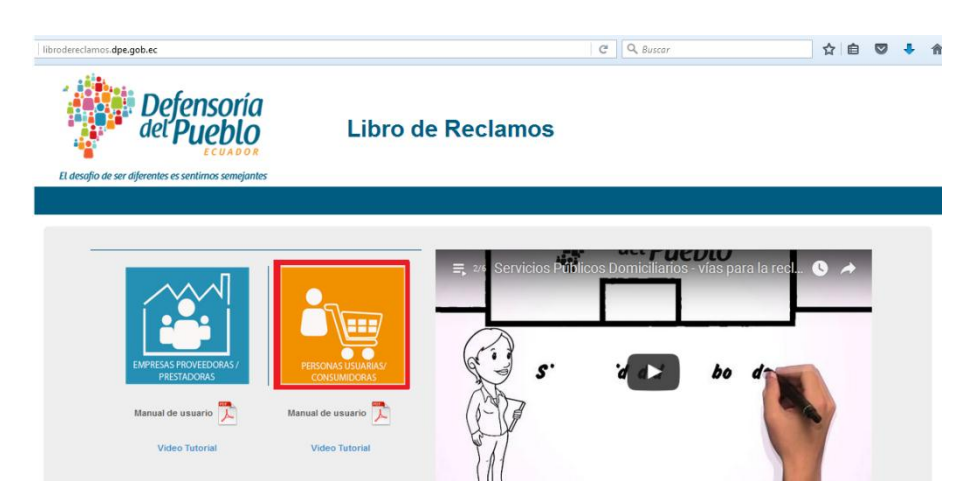

**Figura 1.** Opción "Personas Usuarias/Consumidoras"

## <span id="page-3-1"></span>**2. REGISTRO**

#### **2.1 Ingreso por primera vez al sistema**

<span id="page-3-2"></span>**a)** Dar clic en la opción "Registrarse".

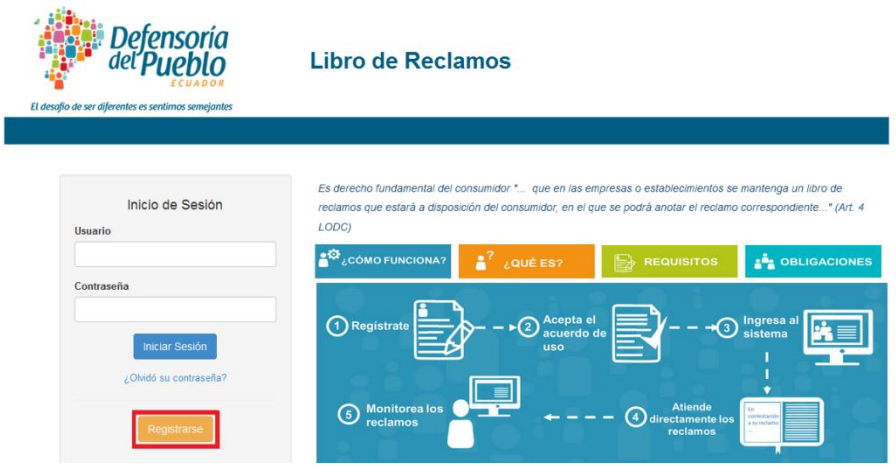

**Figura 2.** Opción "Registrarse"

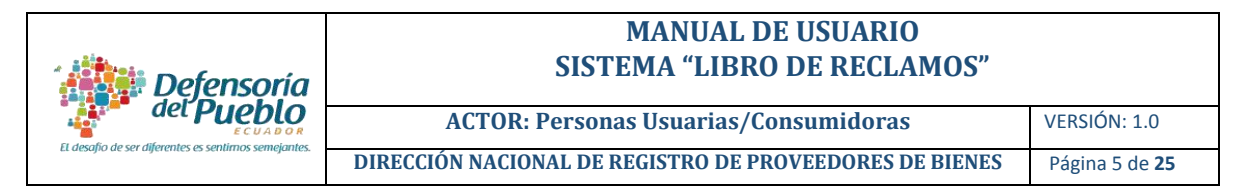

Se desplegará la pantalla "**Registro de Usuario(a)/Consumidor(a)**<sup>1</sup> " que comprende tres secciones: datos generales, dirección y contraseña.

**b)** Completar la información solicitada. Considerar que en la sección "**Datos generales"** el campo "Fecha de nacimiento" es un campo de validación.

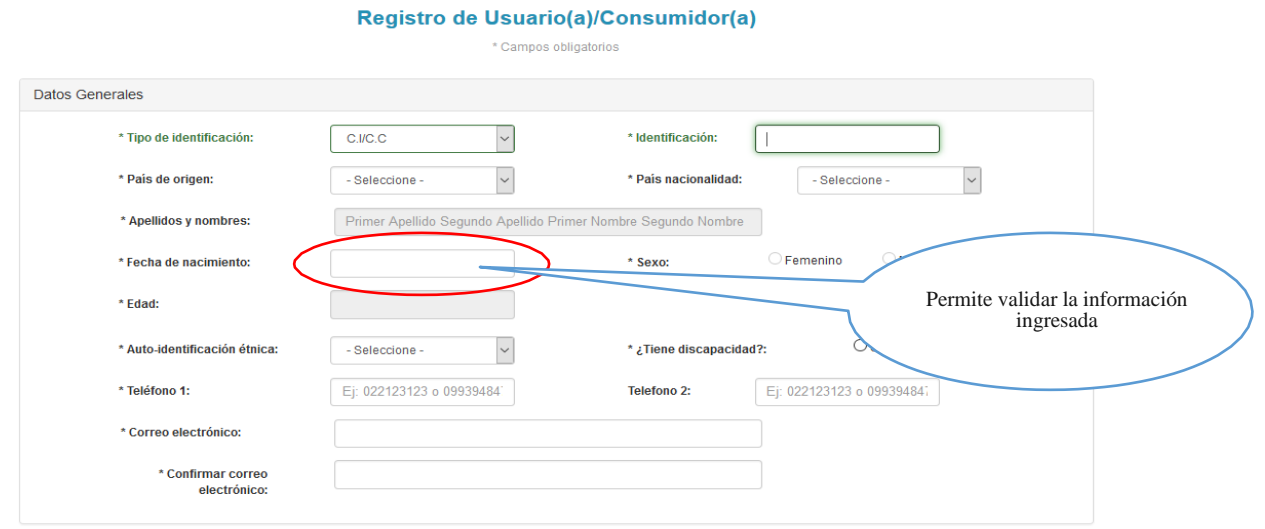

**Figura 3.** Sección "Registro de Usuario(a)/ Consumidor(a) – Datos Generales"

**c)** En la sección "**Dirección"** ingresar la información sobre su lugar de residencia (esta información no será visible para la empresa proveedora/prestadora).

| <b>Datos Generales</b>                                                                             |                                        |           |                 |            |                           |
|----------------------------------------------------------------------------------------------------|----------------------------------------|-----------|-----------------|------------|---------------------------|
| Dirección                                                                                          |                                        |           |                 |            |                           |
| La información que usted registre en estos campos, no será visualizada por el proveedor/prestador. |                                        |           |                 |            |                           |
| * Provincia:                                                                                       | - Seleccion<br>$\overline{\mathbf{v}}$ | * Cantón: | - Seleccione -  | Parroquia: | - Seleccione -            |
| <b>Barrio:</b>                                                                                     |                                        |           |                 |            |                           |
| * Calle:                                                                                           |                                        |           | * Intersección: |            |                           |
| * Número:                                                                                          |                                        |           | Código postal:  | Ej: 000000 |                           |
|                                                                                                    |                                        |           |                 |            | Consulte su código postal |

**Figura 4.** Sección "Registro de Usuario(a)/ Consumidor(a) – Dirección"

-

<sup>1</sup> NOTA: los campos con asterisco (\*) son obligatorios.

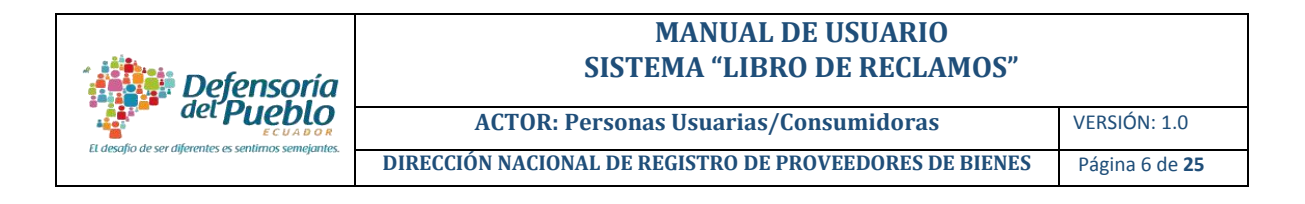

**d)** En la sección "**Contraseña"** crear una contraseña con mínimo ocho (8) caracteres**.**

| Contraseña                                                              |                                                                                                    |
|-------------------------------------------------------------------------|----------------------------------------------------------------------------------------------------|
| * Contraseña:                                                           | * Confirmar contraseña:                                                                                                    |
| No soy un robot<br>reCAPTCHA<br>Privacidad - Condiciones<br>Seleccionar | He leído los Términos y Condiciones de uso.<br>Leer los "Términos y Condiciones" y si está de acuerdo<br>dar clic en el casillero.<br>Cancelar<br>Enviar |

**Figura 5.** Sección "Registro de Usuario(a)/ Consumidor(a) – Contraseña"

- **e)** Luego, hacer clic en Términos y Condiciones; a continuación se despliega un cuadro con el acuerdo de uso. Una vez leído y aceptado, marcar la opción "*He leído los Términos y Condiciones de uso*".
- **f)** Finalmente, hacer clic en la opción **Enviar**; inmediatamente, aparecerá un mensaje de confirmación y se remitirá una notificación al correo electrónico ingresado, confirmando el registro.

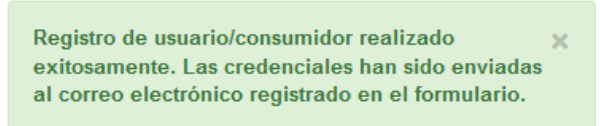

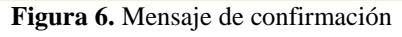

**Recuerde:** Su usuario siempre será su número de cédula y la contraseña, la que usted ingreso al momento del registro.

## <span id="page-5-0"></span>**2.2 Recuperar contraseña**

Para generar una nueva contraseña, ir al módulo persona Usuaria/Consumidora y dar clic en el enlace "**¿Olvidó su contraseña?**", luego ingresar el correo electrónico registrado en la nueva pantalla y dar clic en la opción "Enviar correo".

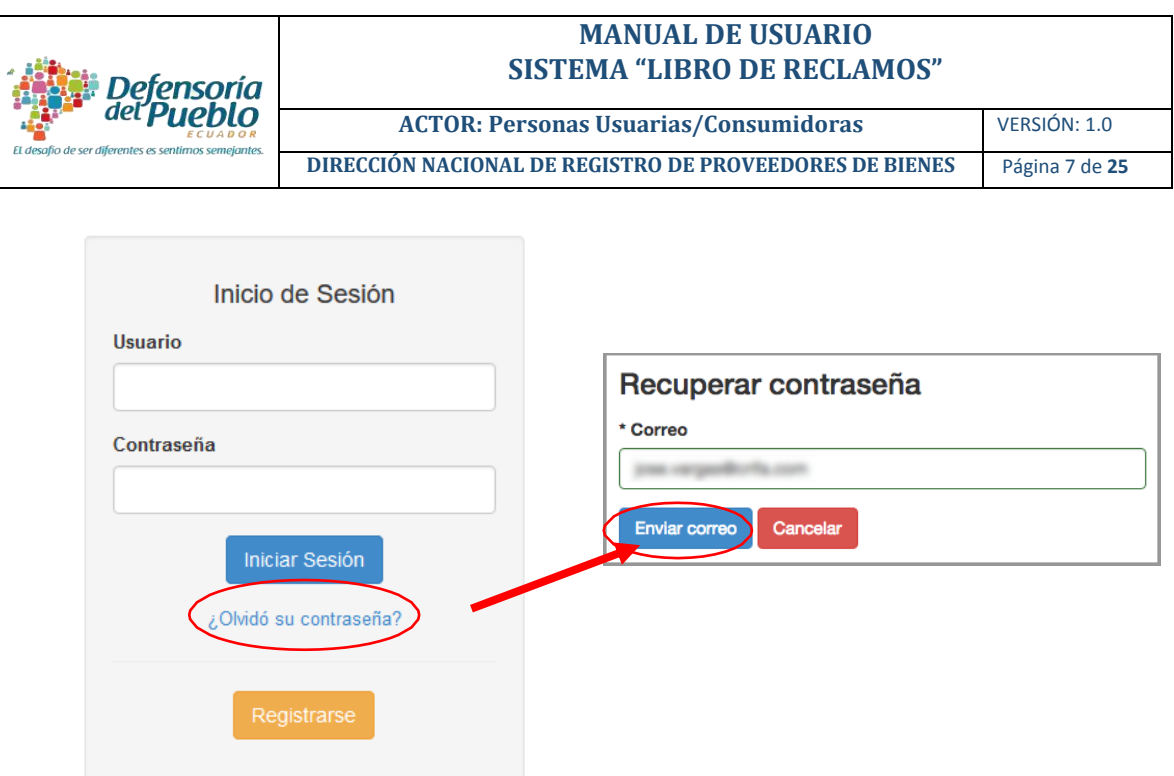

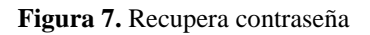

Posteriormente, llegará a su correo electrónico registrado una notificación en la que constarán el usuario y contraseña provisional para el ingreso.

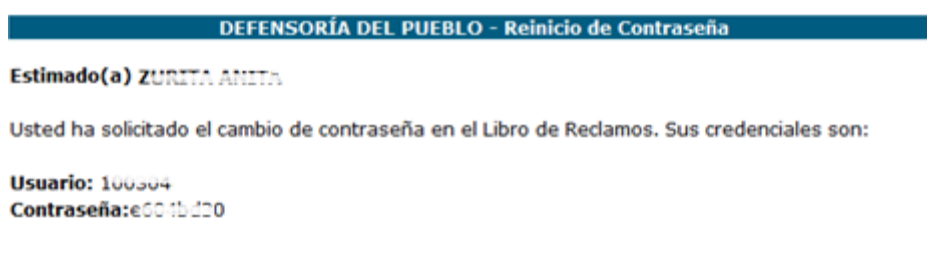

<span id="page-6-0"></span>**Figura 8.** Notificación – "Recuperar contraseña"

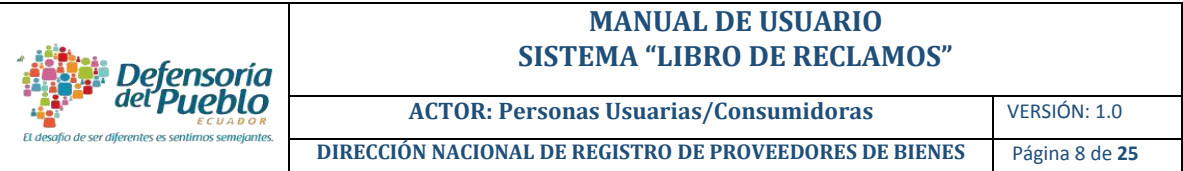

# **3. PANTALLA PRINCIPAL**

Una vez registrada, la persona consumidora puede acceder al sistema "Libro de Reclamos" con su usuario y contraseña.

Al iniciar sesión se desplegará la pantalla principal con sus respectivos menús: inicio, normativa, registre su reclamo y mis reclamos.

# <span id="page-7-0"></span>**3.1 Inicio**

Es la primera pantalla del sistema que se muestra al momento de ingresar al sistema.

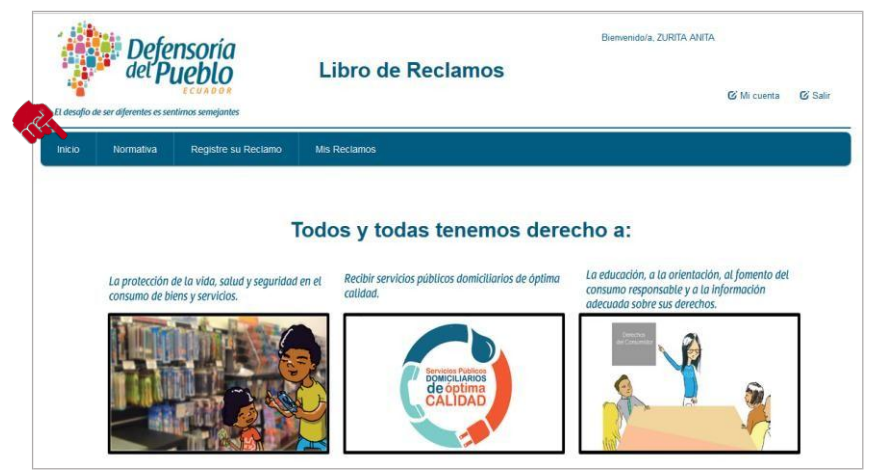

**Figura 9.** Opción "Pantalla principal"

## <span id="page-7-1"></span>**3.2 Normativa**

Este menú permite consultar la normativa relacionada a la protección de las personas consumidoras y usuarias.

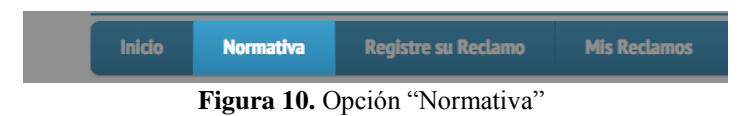

Al dar clic en el menú "**Normativa"**, se despliega un listado de normas, mismas que podrán ser visualizadas al dar clic en la opción "Mostrar".

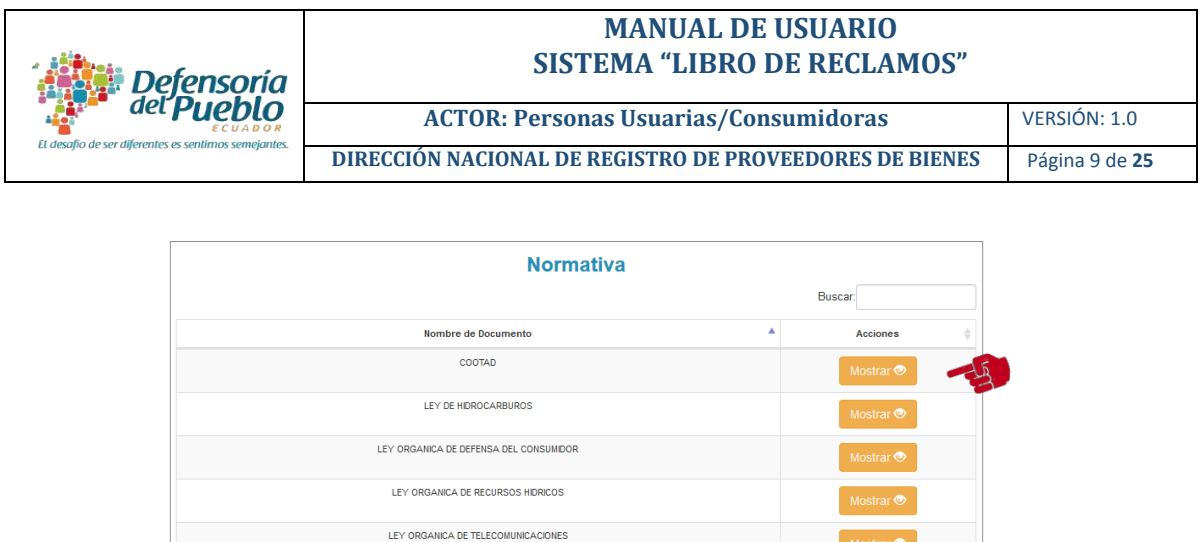

**Figura 11.** Pantalla "Normativa"

Primera Anterior

Siguiente Última

#### **3.3 Registre su Reclamo**

1 - 7 de 7

Este menú contiene una hoja de reclamos a modo de formulario, en el que la persona usuaria/consumidora podrá registrar sus reclamos a una o varias empresas proveedoras/prestadoras.

Para registrar su reclamo, usted debe seguir el siguiente procedimiento:

LEY ORGANICA DEL SERVICIO PUBLICO DE ENERGIA ELECTRICA Reglamento a la Ley de Defensa del Consumido

a) Dar clic en el menú **Registre su Reclamo**. Se desplegará una pantalla dividida en tres secciones: Datos usuario (a)/ consumidor (a), Empresa a la que dirige el reclamo y Datos del Reclamo.

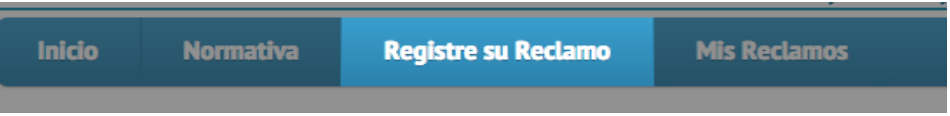

**Figura 12.** Opción "Registre su Reclamo"

- Datos Usuario(a)/Consumidor(a): Se visualiza información básica registrada por usted.

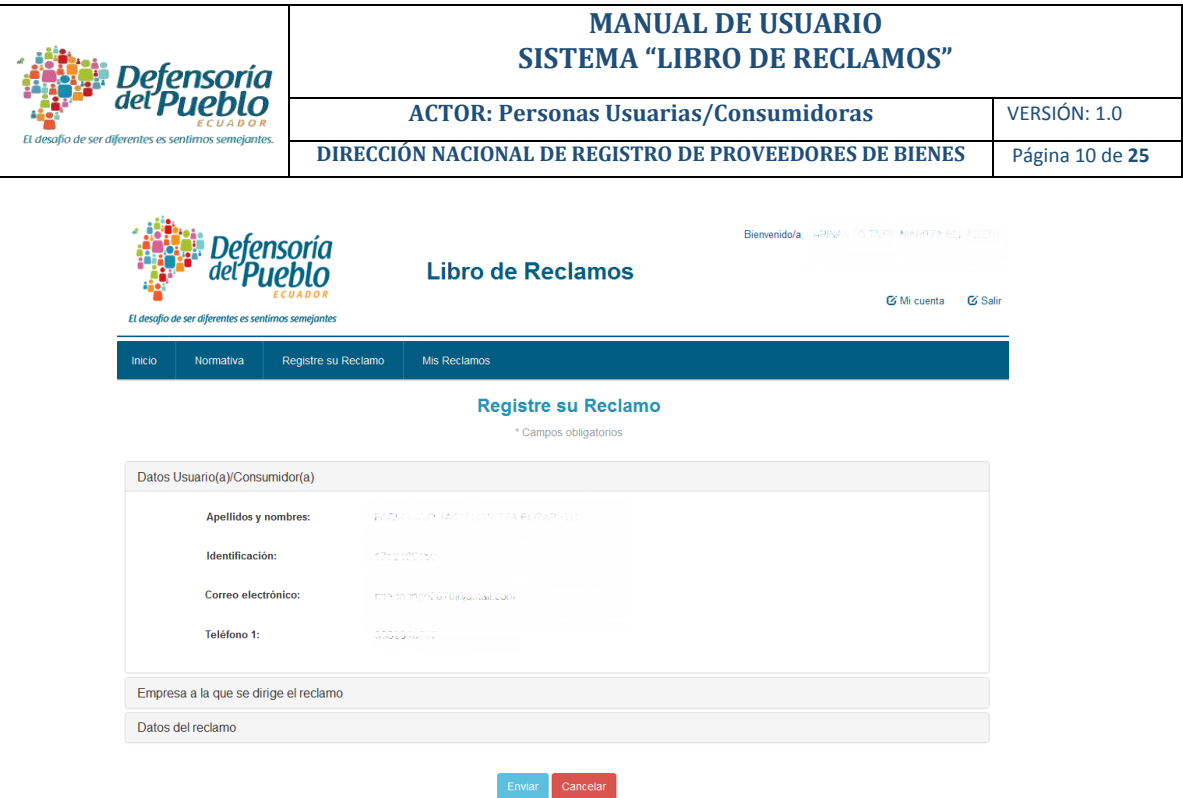

**Figura 13.** Sección "Registre su Reclamo – Datos Usuario(a)/Consumidor(a)"

- Empresa a la que se dirige el reclamo: usted puede buscarla a través de las siguientes opciones:
	- i. Digitar directamente el nombre, número de RUC o nombre comercial de la empresa proveedora/prestadora registrada en el sistema y seleccionar.

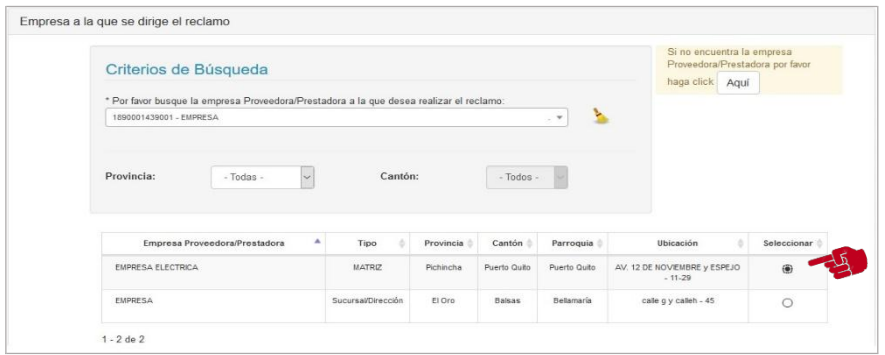

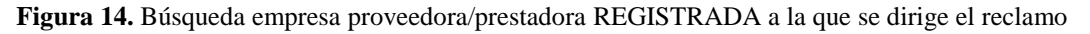

**Recuerde**: Como resultado de su búsqueda pueden aparecer la matriz y las sucursales de la empresa proveedora/prestadora registrada, usted deberá seleccionar a quien dirige el reclamo

ii. En el caso de no encontrarla<sup>2</sup> , diríjase a la opción "*Si no encuentra la empresa* 

-

<sup>&</sup>lt;sup>2</sup> En el caso de no encontrar a la empresa mediante la primera opción, se debe tomar en cuenta que la empresa

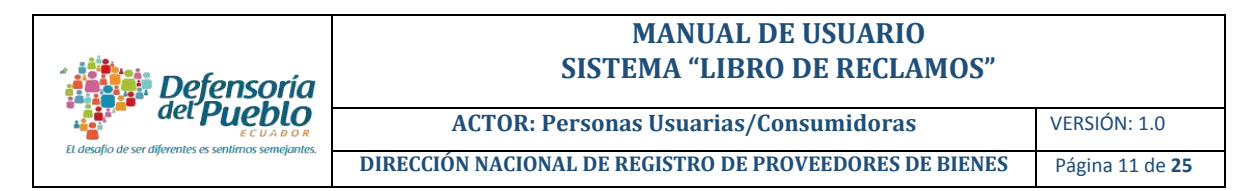

*Proveedora/Prestadora por favor haga clic Aquí*" y buscarla ingresando el número RUC/RISE.

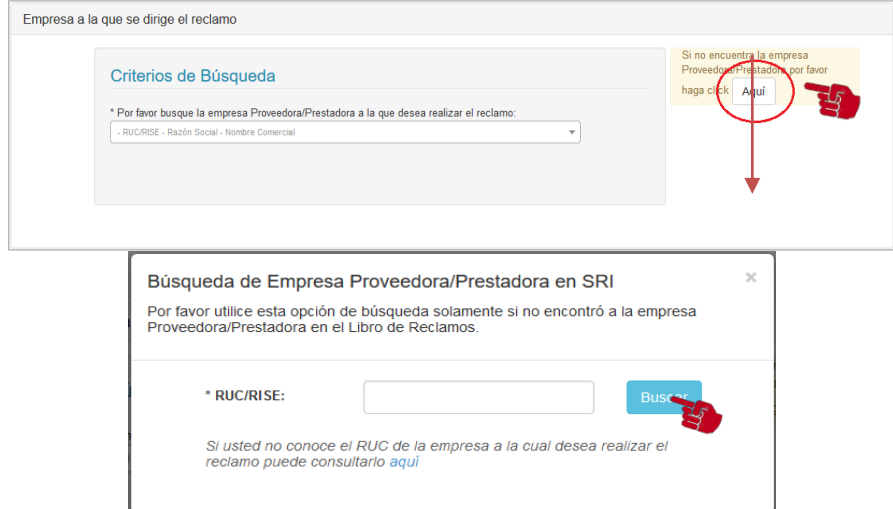

**Figura 15.** Búsqueda empresa proveedora/prestadora NO REGISTRADA a la que se dirige el reclamo

**Recuerde:** a través de esta opción, usted podrá dirigir su reclamo a una empresa proveedora/prestadora que no esté registrada en el sistema, con el fin de recibir una asesoría a su reclamo por parte de la Defensoría del Pueblo, misma que le llegará al correo electrónico registrado.

En caso de no conocer el número de RUC de la empresa proveedora/ prestadora: dar clic en la opción **Aquí**, misma que enlaza con la página de búsqueda de contribuyentes del Servicio de Rentas Internas – SRI.

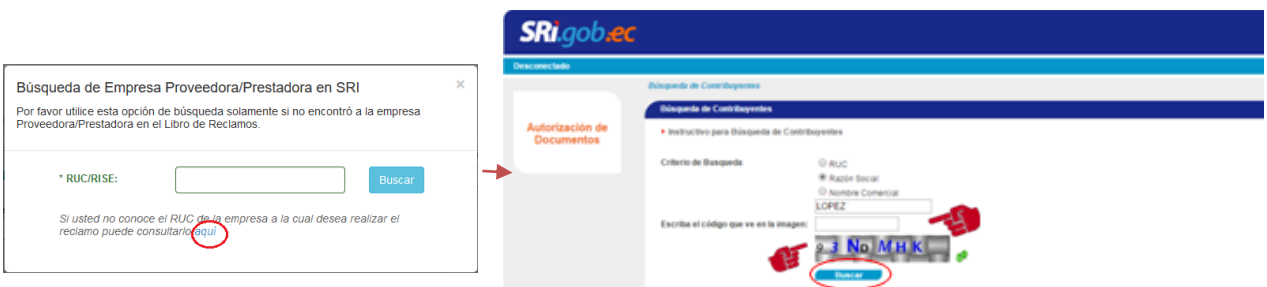

**Figura 21.** "Datos búsqueda de la empresa proveedora/prestadora en SRI – opción Aquí"

-

proveedora/prestadora no está registrada en el sistema.

#### **MANUAL DE USUARIO SISTEMA "LIBRO DE RECLAMOS"**

**ACTOR: Personas Usuarias/Consumidoras** VERSIÓN: 1.0 **DIRECCIÓN NACIONAL DE REGISTRO DE PROVEEDORES DE BIENES** Página 12 de **25**

A través de la página del SRI podrá buscar a la empresa proveedora/ prestadora mediante tres opciones: **RUC**, **Razón Social** o **Nombre Comercial**.

Defensoría<br><sup>del</sup> Pueblo

- <span id="page-11-0"></span>Datos del reclamo: en esta sección usted deberá ingresar la información requerida respecto a su reclamo, de acuerdo a los siguientes campos:
	- Tipo de bien/servicio: bien, servicio público o servicio privado.
	- Categoría del reclamo: permite seleccionar el grupo del bien o servicio al que hace referencia el reclamo.
	- Catálogo de derechos: listado de derechos de las personas consumidoras, señalados en la Ley Orgánica de Defensa del Consumidor.
	- Fecha del inconveniente: fecha en que se suscitó el indecente o percance respecto al bien o servicio.
	- Lugar donde se suscitó el inconveniente: ubicación del establecimiento, nombre del local, sucursal/dirección, etc.
	- Descripción clara y concisa del reclamo: espacio para detallar el reclamo.
	- Resultado que pretende obtener con el reclamo: detalle de lo que se espera como solución al reclamo.
	- Archivo adjunto: permite adjuntar los documentos que respalden el reclamo ingresado, como por ejemplo: facturas, fotografías, etc.

En el caso de reclamos relacionados a servicios públicos domiciliarios, adicionalmente, se desplegarán los siguientes campos:

- Tipo de servicio: Especifica la categoría del servicio público domiciliario.
- Tipo de reclamo: Categoriza el reclamo en calidad del servicio, facturación, tarifas y cobros, información y atención a la persona usuaria, suspensión o falta de acceso y otros.
- Número de suministro: Número asignado por la empresa prestadora del servicio para identificar el medidor o suministro.

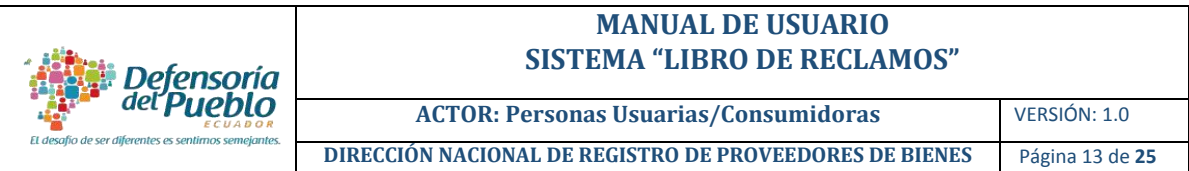

• Número de factura: Número de documento emitido por la empresa prestadora.

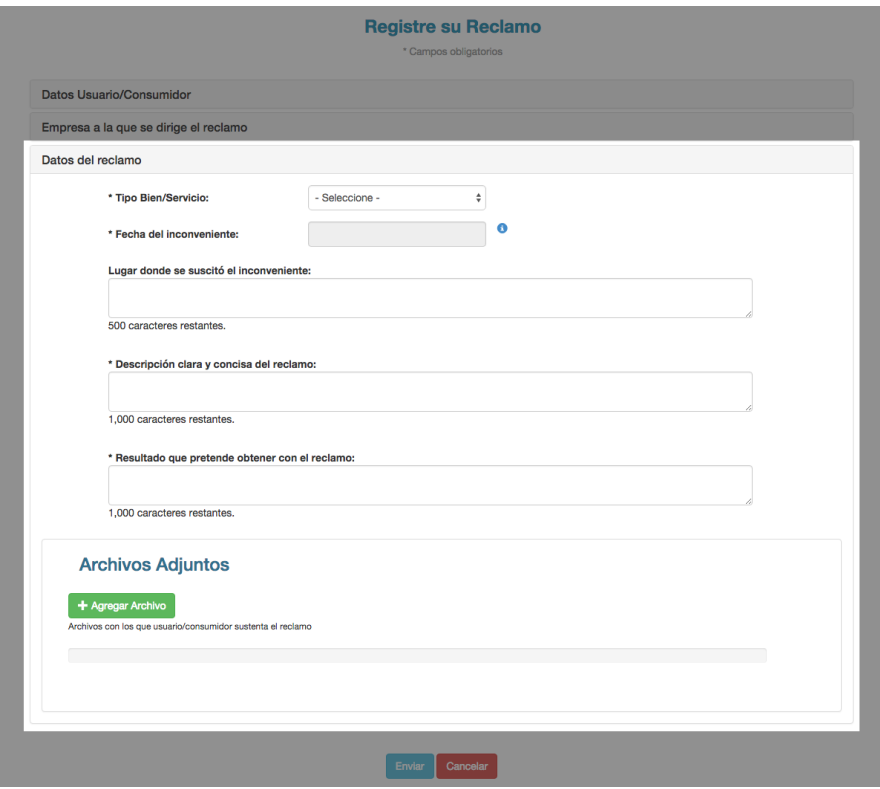

**Figura 16.** Sección "Registre su Reclamo – Datos del reclamo"

**b)** Una vez completada la información de la sección "Datos del reclamo", dar clic en la opción "Enviar"; inmediatamente aparecerá un mensaje de confirmación de envío del reclamo y dar clic en aceptar.

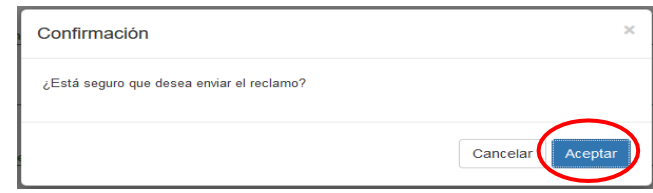

**Figura 16.** Confirmación de envío

• Si el reclamo fue enviado a una empresa proveedora/prestadora **registrada** aparecerá el siguiente mensaje de confirmación:

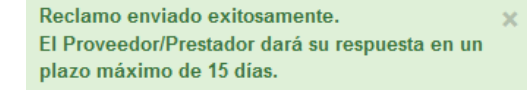

**Figura 17.** Mensaje envío a empresa proveedora/prestadora "Registrada"

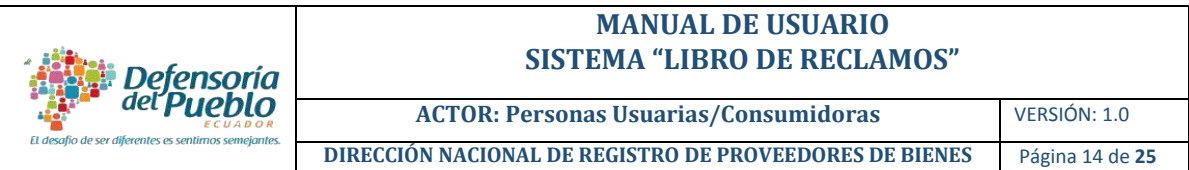

• Si el reclamo ha sido enviado a una empresa proveedora/prestadora **no registrada**, la Defensoría del Pueblo brindará asesoramiento a su reclamo y se contactará con la empresa para solicitarle que se adhiera al sistema.

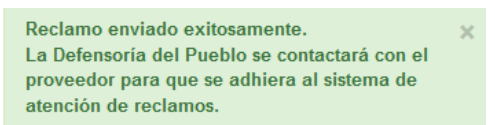

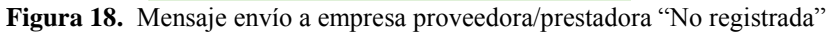

c) Revisar respuesta del Reclamo: cuando la empresa proveedora/ prestadora responda el reclamo, recibirá una notificación a su correo electrónico.

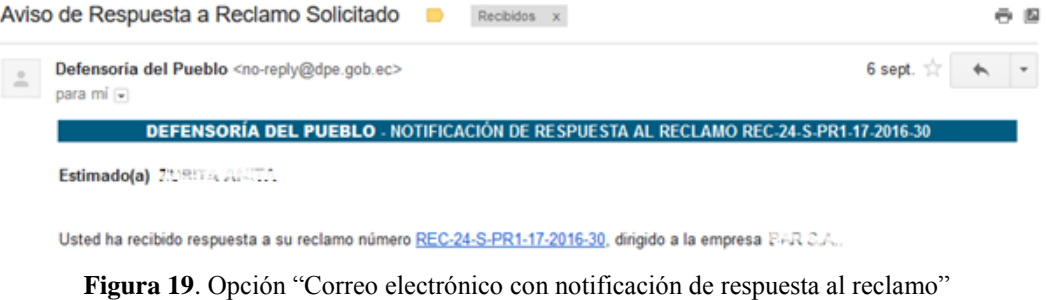

# <span id="page-13-0"></span>**3.4 Mis Reclamos**

En este menú puede buscar información sobre sus reclamos y visualizar el estado de los mismos.

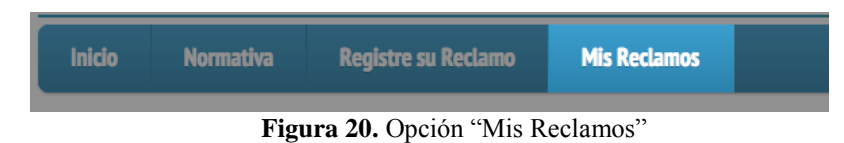

<span id="page-13-1"></span>Para esto, dar clic en el menú "Mis reclamos" y se desplegará la siguiente pantalla, en la cual puede realizar la búsqueda de reclamos mediante diferentes filtros.

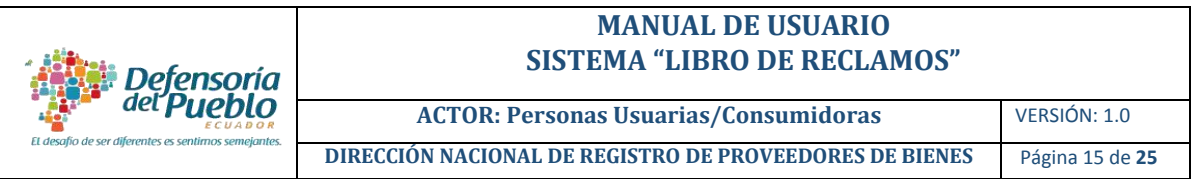

| Número de reclamo: |                                         | $-$ Todos $-$ |                                          |                              |               |               |                             |
|--------------------|-----------------------------------------|---------------|------------------------------------------|------------------------------|---------------|---------------|-----------------------------|
|                    |                                         |               | ٠                                        | Estado del reclamo:          | $-$ Todos $-$ |               | $\checkmark$                |
|                    | Fecha de creación del<br>reclamo desde: |               |                                          | Hasta:                       |               |               |                             |
| Dirigido a:        |                                         |               | Empresa Proveedora/Prestadora Registrada |                              | $\vee$        |               |                             |
|                    |                                         |               |                                          |                              |               |               |                             |
|                    |                                         |               | <b>Buscar</b>                            | Limpiar Filtros <sup>2</sup> |               |               |                             |
|                    |                                         |               |                                          |                              |               |               | Buscar:                     |
| Acciones           | Número de Reclamo                       |               | Fecha de Creación                        | Proveedor - Prestador        | ë             | Tipo          | Ubicación                   |
|                    | REC-24-S-PR5-17-2016-11                 |               | 2016-07-12 16:44:37                      | EMPRESA                      |               | <b>MATRIZ</b> | CENTRAL BOLIVAR No. 5565    |
|                    | REC-24-B-PR1-17-2016-10                 |               | 2016-06-10 14:10:59                      | SPORT                        |               | MATRIZ        | AV. AMERICA No. S/N y AV. N |
|                    | REC-24-B-PR1-17-2016-9                  |               | 2016-06-02 11:52:36                      | SPORT                        |               | MATRIZ        | AV. AMERICA No. S/N y AV. N |

**Figura 21.** Opción "Mis Reclamos - Buscar"

Una vez definidos los criterios de búsqueda, dar clic en la opción **Buscar** y visualizar los resultados. En cada uno de los reclamos podrán aparecer tres acciones: Ver, Revisar o Calificar.

|                                                                    |                     | Remitido a la Defensoría del |                         |                                             |
|--------------------------------------------------------------------|---------------------|------------------------------|-------------------------|---------------------------------------------|
| Ubicación                                                          | Estado              | Pueblo                       | Calificación de reclamo | Acciones                                    |
| Avenida DEF No. 456 y Calle ABC Ed.Edificio ABC                    | Pendiente Respuesta |                              |                         | Ver $\otimes$                               |
| Los Mastodontes Avenida ABC No. 123 y Calle DEF<br>Ed.Edificio ABC | Atendido            |                              |                         | Calificar <sup>C</sup><br>Revisar <b>XX</b> |
| 10 DE AGOSTO No. N21-281 y CARRION                                 | Atendido            |                              |                         | Calificar <sup>C</sup><br>Revisar XX        |

**Figura 22.** Opción "Resultado de búsqueda"

**Recuerde:** Las acciones **Revisar** y **Calificar** se activaran en el momento que la empresa proveedora/prestadora haya dada respuesta a su reclamo.

<span id="page-14-0"></span>A continuación se detalla cada una de las acciones:

**a) Ver:** permite visualizar el detalle del reclamo.

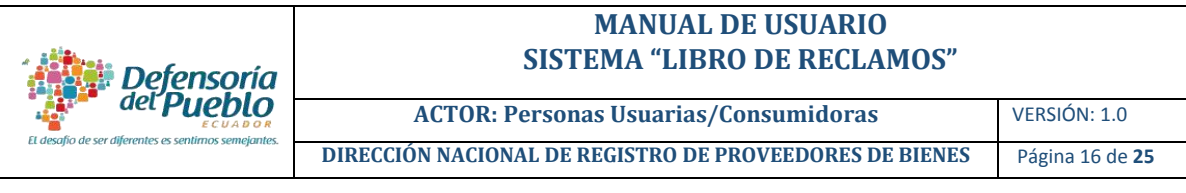

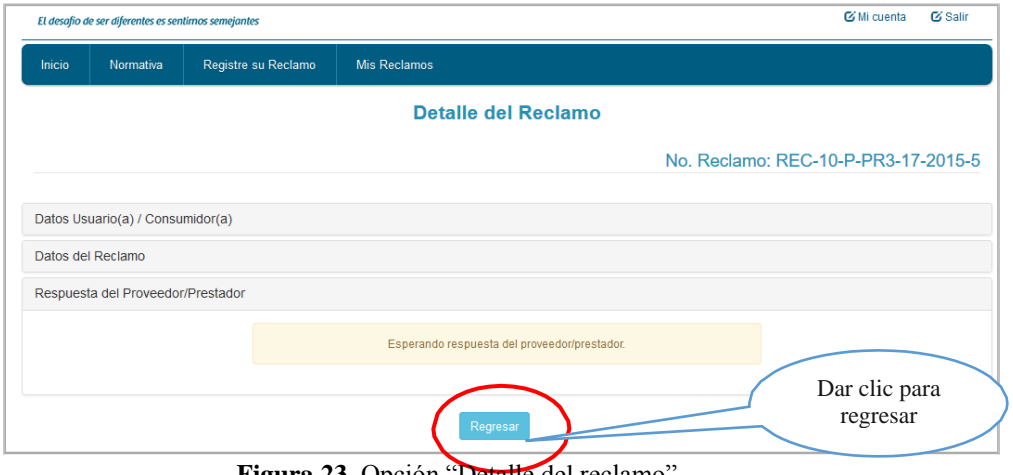

Figura 23. Opción "Detalle del reclamo"

- **b) Revisar:** permite visualizar la respuesta de la empresa proveedora/ prestadora. Para revisar su respuesta realizar lo siguiente:
	- i. En la pantalla Mis Reclamos, dar clic en la opción **Revisar**.
	- ii. Verificar que se despliegue la pantalla **Detalle del Reclamo**; visualizar la respuesta de la empresa proveedora/ prestadora.

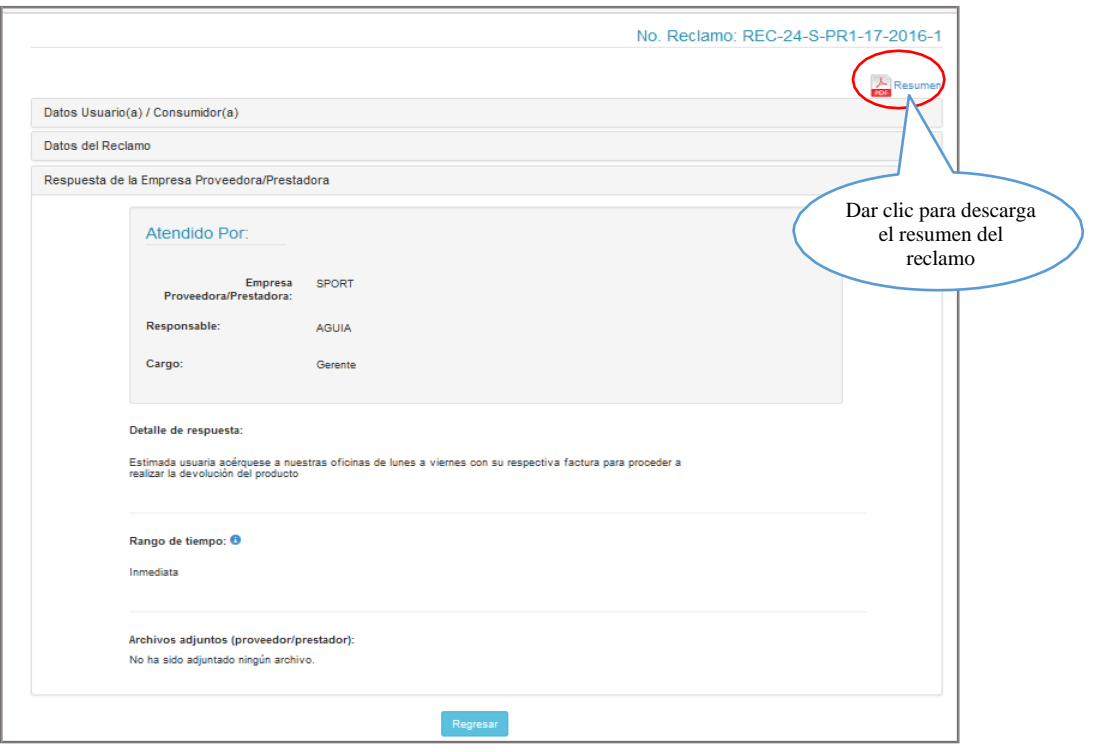

**Figura 24.** Pantalla "Revisar el reclamo"

iii. Para realizar una pregunta o comentario adicional a la empresa proveedora/

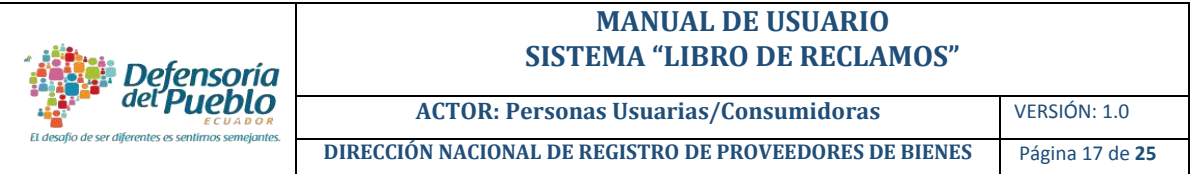

prestadora, relacionados con la respuesta del reclamo, seleccionar el casillero según indica la siguiente figura.

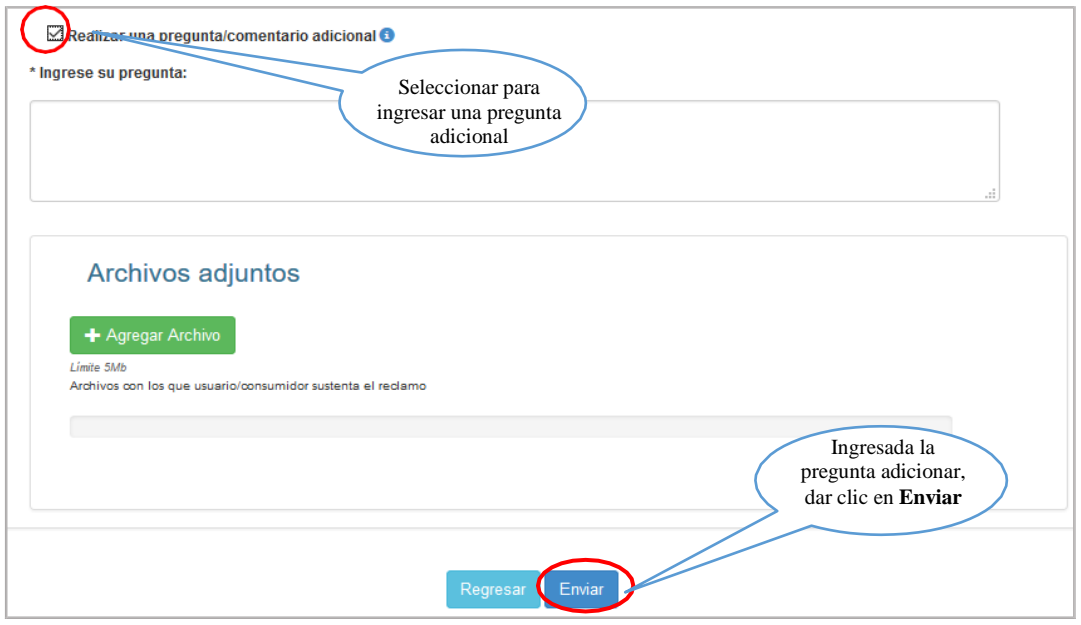

**Figura 25.** Opción "Pregunta adicional"

- **c) Calificar:** una vez que la empresa proveedora/ prestadora ha atendido su reclamo, usted puede calificar el proceso de atención de la siguiente manera:
	- i. Dar clic en la opción **Calificar**.
	- ii. Escoger en la página **Calificación de Reclamos**, una de las dos opciones:

## **Conforme** e **Inconforme**.

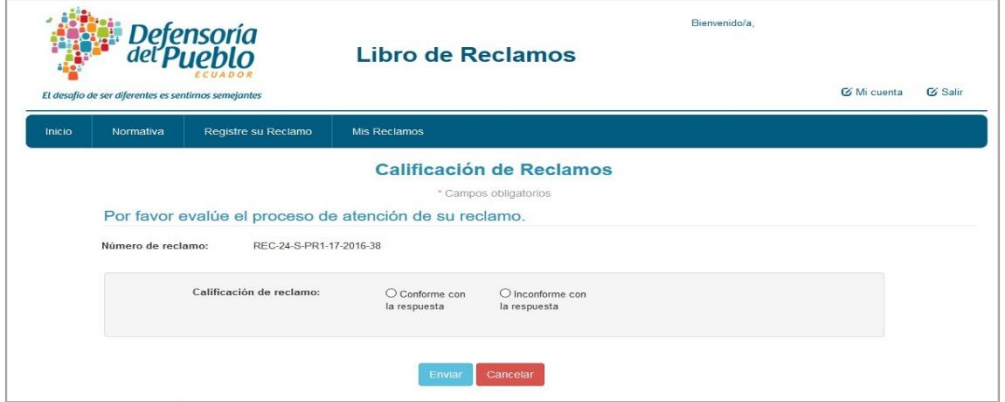

**Figura 26.** Opción "Calificación de reclamos"

o Si está de acuerdo con la atención prestada a su reclamo, seleccionar la opción **Conforme** y ratifique su repuesta en el mensaje de confirmación, dando clic en la opción **Aceptar.**

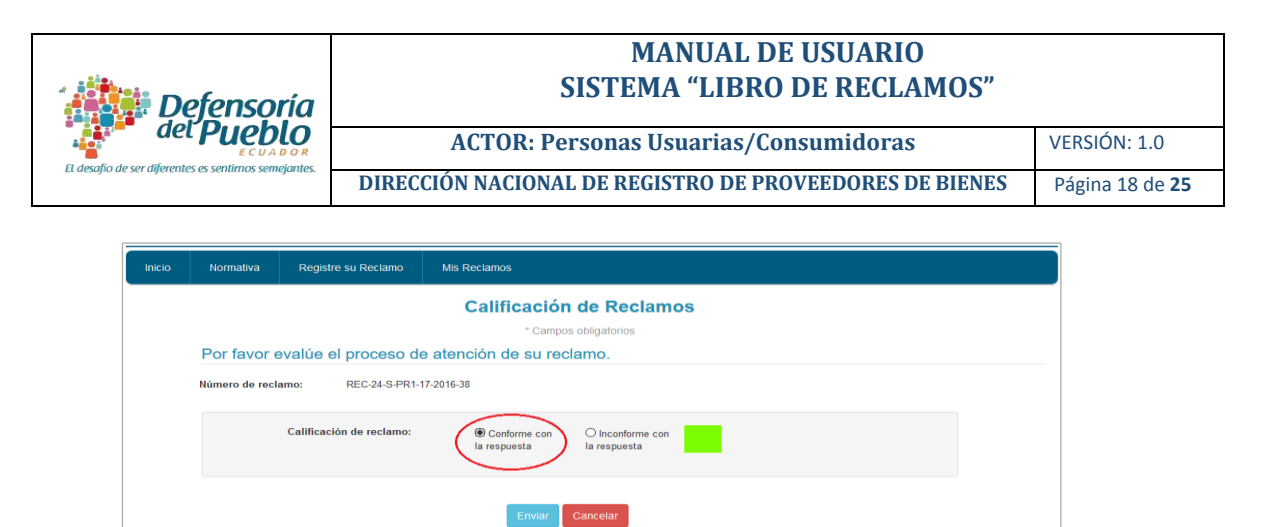

**Figura 27.** "Calificación de Reclamos - Satisfecho"

- o Caso contrario, seleccionar la opción **Inconforme** y ratificar su repuesta en el mensaje de confirmación.
- o Adicionalmente, con opción **Inconforme,** usted tendrá la posibilidad de remitir su reclamo a la Defensoría del Pueblo, para esto dar clic en el recuadro correspondiente e inmediatamente se le solicitará llenar algunos campos; dar clic en **Enviar**.

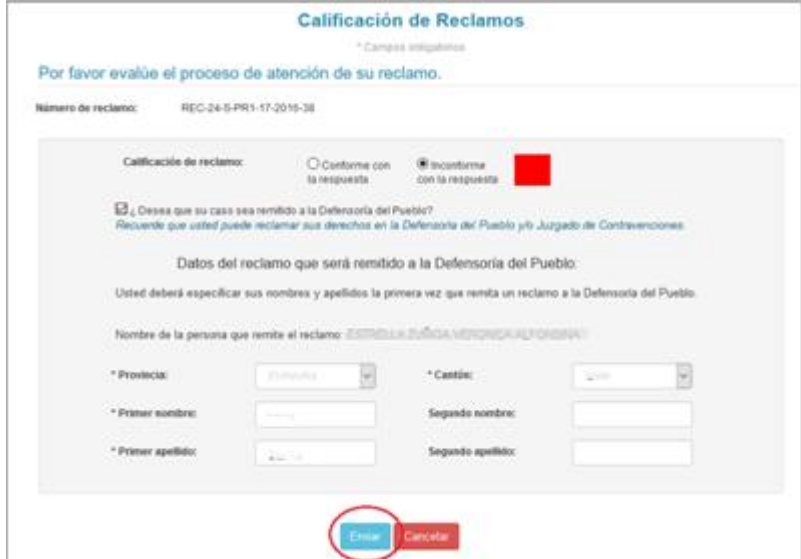

**Figura 28.** "Calificación de Reclamos – Insatisfecho remitido a la Defensoría del Pueblo"

Finalmente, aparecerá un mensaje de confirmación de envío de calificación.

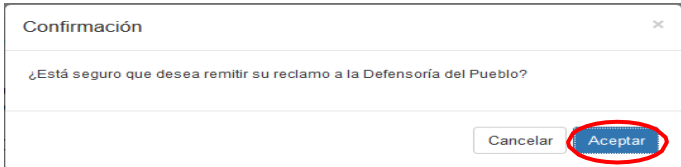

**Figura 29.** "Confirmación desea enviar reclamo a la Defensoría del Pueblo"

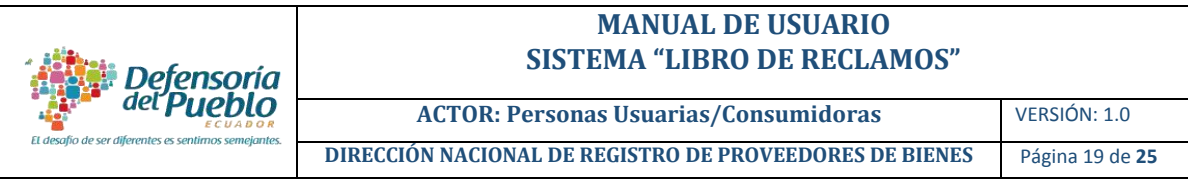

**Recuerde:** La opción de remitir su reclamo a la Defensoría del Pueblo solamente se activará cuando la empresa proveedora/prestadora de respuesta su reclamo y usted haya calificado la misma como **Inconforme**.

#### <span id="page-18-0"></span>**3.5 Mi Cuenta**

Esta opción permite visualizar y/o modificar la información de la persona usuaria registrada.

a) Para ingresar, dar clic en la opción **Mí Cuenta**.

| C Mi cuenta<br>El desafio de ser diferentes es sentimos semejantes | <b>C</b> Salir |
|--------------------------------------------------------------------|----------------|
| <b>Inicio</b><br>Normativa Registre su Reclamo Mis Reclamos        |                |

**Figura 30.** Opción "Mi Cuenta"

b) Se despliega la siguiente pantalla:

|                  |                                         |                     | El desafio de ser alformári es sentimos semejantes |                           |  |
|------------------|-----------------------------------------|---------------------|----------------------------------------------------|---------------------------|--|
| Inido            | Registre su Reclamo<br><b>Normativa</b> | <b>Mis Reclamos</b> |                                                    |                           |  |
|                  |                                         |                     | Mi Cuenta                                          |                           |  |
|                  |                                         |                     | <sup>1</sup> Campos obligations                    |                           |  |
|                  | <b>Datos Generales</b>                  |                     |                                                    |                           |  |
|                  | Tipo de identificación:                 | $\mathbb{R}$        | <b>Identificación:</b>                             | 187                       |  |
|                  | País de nacionalidad:                   | <b>Service</b>      |                                                    |                           |  |
|                  | Apellidos y nombres:                    | <b>VARGAS</b>       | Sexo:                                              | Massisima                 |  |
|                  | Fecha de nacimiento:                    | 1993-05-21          | Edach:                                             | 缸                         |  |
|                  | * Auto-identificación:                  | <u> 1 – 1</u><br>÷  | * ¿Tiene discapacidad?:                            | 08<br>O No.               |  |
|                  | * Teléfono 1:                           |                     | Teléfono 2:                                        | <b>The Common Card</b>    |  |
|                  | * Correo electrónico:                   | <b>CLOSE</b>        |                                                    |                           |  |
|                  |                                         |                     |                                                    |                           |  |
| <b>Dirección</b> |                                         |                     |                                                    |                           |  |
|                  | * Provincia:                            | ŧ<br><b>Service</b> | * Cantón:                                          | ¥,<br>bà                  |  |
|                  | * Parroquia:                            | 1                   |                                                    |                           |  |
|                  | Barrio                                  |                     |                                                    |                           |  |
|                  | * Calle:                                | <b>Carls Imp.</b>   | * Intersección:                                    | $\overline{\phantom{a}}$  |  |
|                  | * Número:                               |                     | Código postat:                                     | 170302                    |  |
|                  |                                         |                     |                                                    | Consulte su código postal |  |
|                  | Carribiar contrateña                    |                     |                                                    |                           |  |
|                  |                                         |                     |                                                    |                           |  |
|                  |                                         |                     |                                                    |                           |  |
|                  |                                         |                     | Guardar Cancel                                     |                           |  |

**Figura 30.** Pantalla "Mi Cuenta – Cambiar contraseña"

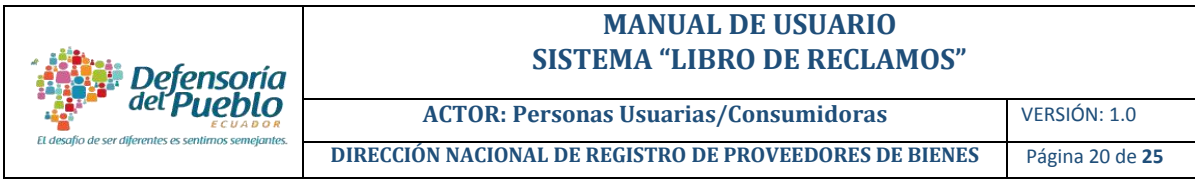

# <span id="page-19-0"></span>**3.6 Ayuda – Soporte Técnico**

Esta opción le permite solicitar ayuda en caso de que el sistema presente algún problema técnico en su funcionamiento.

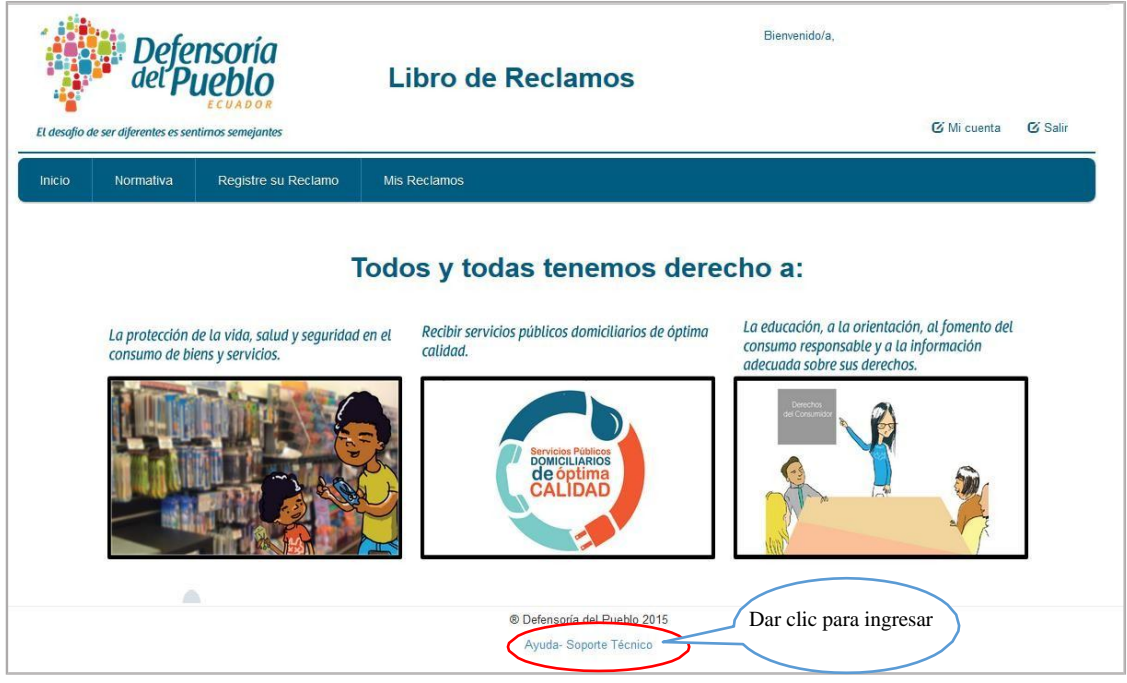

**Figura 31.** "Ayuda – Soporte Técnico"

Para solicitar soporte técnico, dar clic en la opción **Ayuda – Soporte Técnico** y completar la siguiente información:

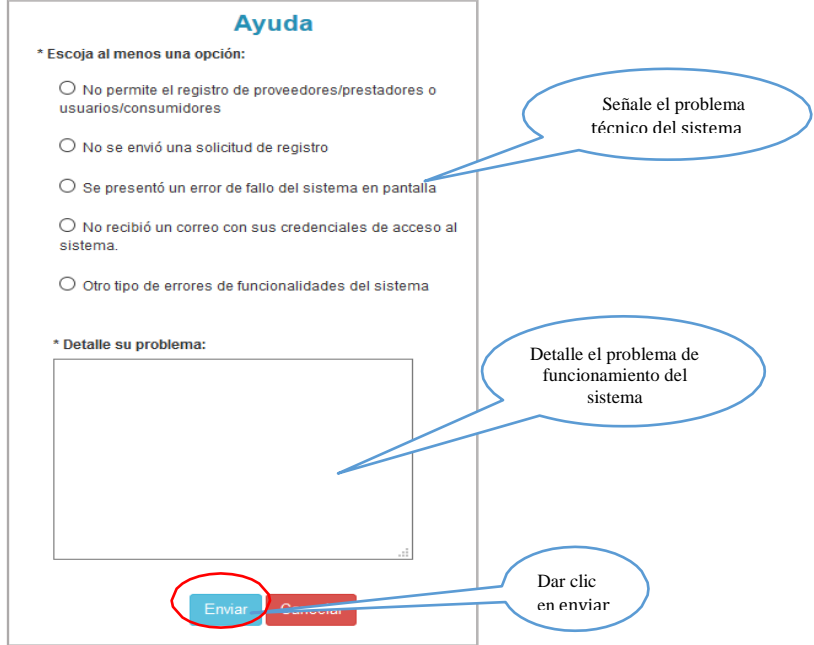

**Figura 32.** Opción "Ayuda"

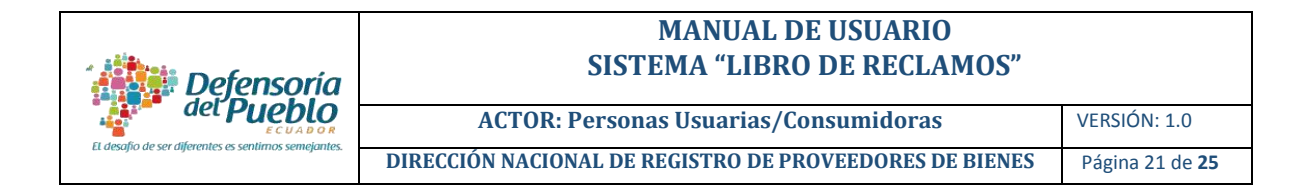

Después enviar su inconveniente, aparecerá un mensaje de envío exitoso e inmediatamente su requerimiento será solventado por el administrador del sistema.

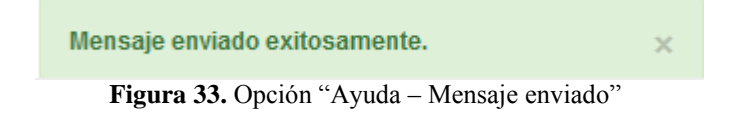

# <span id="page-20-0"></span>**4. SALIR DEL SISTEMA**

Para salir del sistema, dar clic en la opción Salir.

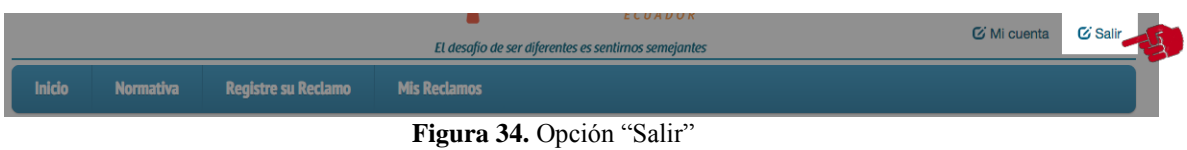

**Recuerde:** Por seguridad en el manejo de la herramienta siempre cierre la sesión.

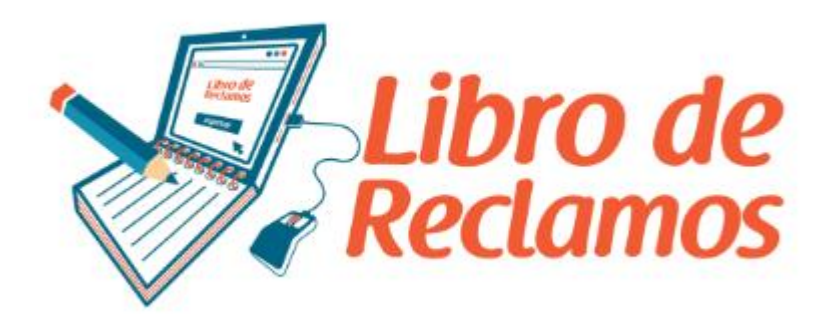

**http://librodereclamos.dpe.gob.ec**